# **Accessing Information via DNR Applications**

Browser Guide GIS – Chrome Standard, ROD – Internet Explorer and JAVA version 7 Lite, Document Access – best view in Internet Explorer, but works in any browser

Coordinate Converter Website: [http://sonris-www.dnr.state.la.us/cart\\_gis/project.convert](http://sonris-www.dnr.state.la.us/cart_gis/project.convert)

### Well data on the SONRIS Standard Application

- Start a[t www.sonris.com](http://www.sonris.com/)
- Select "Data Access"
- **■** Follow Conservation → Well Information → Wells By API or Field and select "Standard"
	- o A new window will pop up for the SONRIS application
	- $\circ$  Current browser requirements: Java V1.7 (will NOT run with Java V1.8 or higher)
		- Future updates can be found **Data Access**  $\rightarrow$  **FAQs**
- Select the F7 key to enter search mode
- Enter known parameters
	- $\circ$  Percent sign (%) is the wildcard search function (i.e., if you know a portion of the well name [for instance, SL 344], enter %S%L%344% in the "Well Name" cell)
	- o Can search by status code, parish code, permit date, operator code, field ID, section, township, range, etc!
		- See other applications on Data Access to acquire code definitions
- Select the F8 key to execute search
- Results will populate
	- o Data will be available by selecting the buttons or scrolling to the right
	- o Select the backdoor icon in the title bar to return to previous pages or exit the application

### Well data on SONRIS Lite

Once serial number is known, comprehensive data can be loaded in one place!

- Start a[t www.sonris.com](http://www.sonris.com/)
- Select "Data Access"
- Follow **Conservation Well Information Wells By Serial Number** and select "Lite"
- Enter serial number, select "Submit Query"
- Data will populate! Explanation of some of the not-so-self-explanatory fields:
	- o Scout Info = data keyed into SONRIS by the District Office from weekly reports
	- o Perforations = data keyed into SONRIS by Baton Rouge from Form Comp
	- o Well Tests = data in SONRIS from DM1Rs/DT1s
	- $\circ$  Lease\Unit\Well Production = production data reported by LUW associated with the serial number at that time

## **Accessing Information via DNR Applications**

Well documentation on Document Access

- Start a[t www.sonris.com](http://www.sonris.com/)
- Select "Document Access"
- Follow **Permitting** to **Well Permit to Drill/Amend**; highlight Well Permit to Drill/Amend and select "NEXT"
- Key in serial number, select "Get associated documents" box and select "SEARCH"
	- o Make sure pop up blocker allows pop ups from SONRIS
	- o A new window will populate with all scanned documents for the serial number

### Field documentation on Document Access

Index of Field Orders:

- Start a[t www.sonris.com](http://www.sonris.com/)
- Select "Document Access"
- Follow **Regulatory** to **Field Order Index-Black Books**; highlight Field Order Index-Black Books and select "NEXT"
- Key in Field Code and select "SEARCH"
- A new window will populate with a link to an Excel spreadsheet
	- o Spreadsheet is an index to all Orders in Field
	- o Hyperlinks within spreadsheet to Order
	- o If no hyperlink, specific Order (or Order series) can be accessed via Document Access (steps below)

Specific Orders or Order Series:

- Start a[t www.sonris.com](http://www.sonris.com/)
- Select "Document Access"
- Follow **Regulatory** to **Field Order**; highlight Field Order and select "NEXT"
- Key in Order select "Get associated documents" box and select "SEARCH"
	- o Percent sign (%) can be used to access an Order series (i.e., search 252-J% for Orders 252-J-1, 252-J-2, 252-J Supplement, etc.)
- A new window will populate with PDF links to Orders and Survey Plats (if any)

### **Accessing Information via DNR Applications**

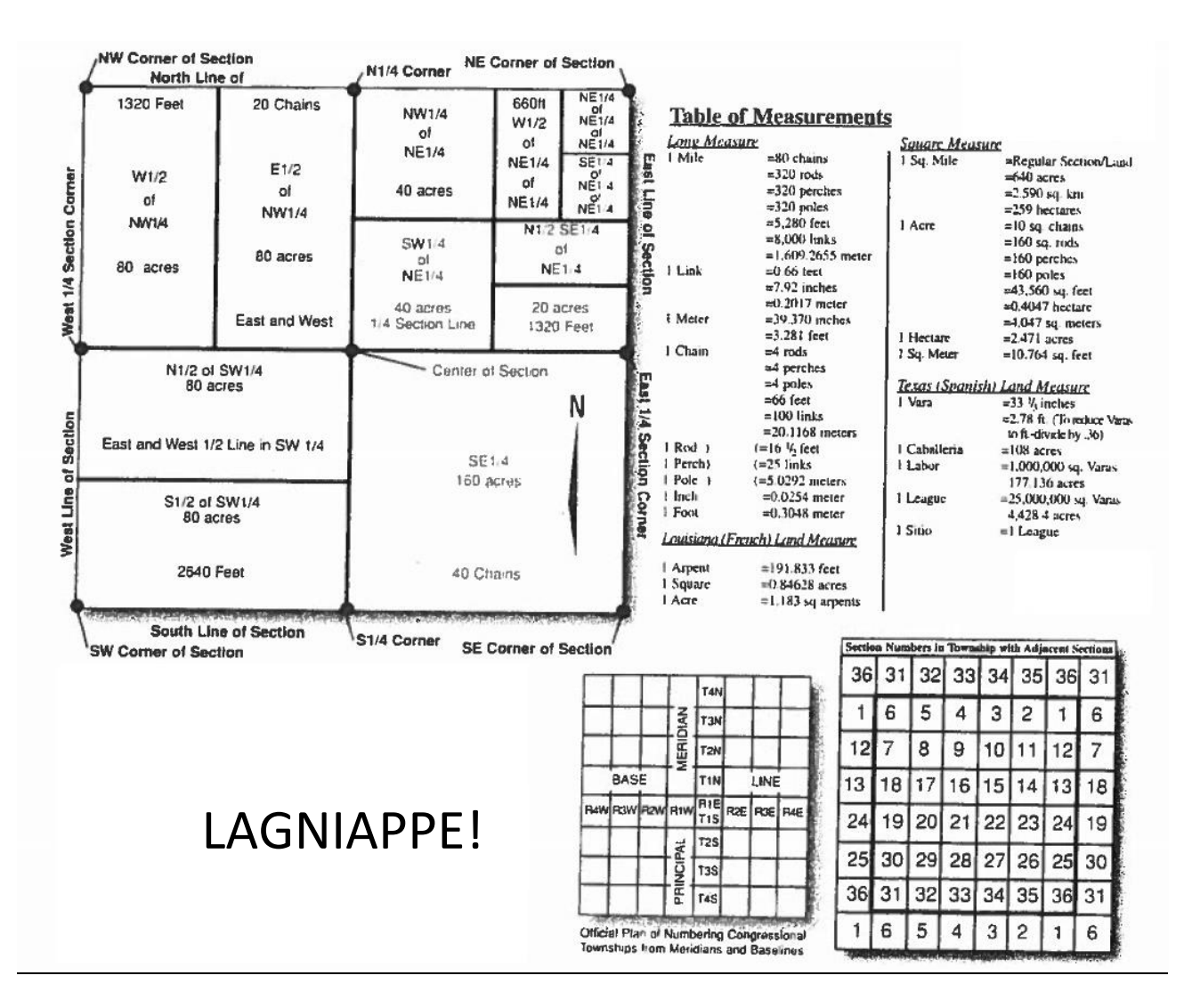